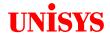

# MAPPER® System Application Power Tools (APT)

**Operations Reference Card** 

Copyright © 1989 Unisys Corporation All rights reserved. Unisys is a registered trademark of Unisys Corporation MAPPER is a registered trademark of Unisys Corporation

Release Level MAPPER C 4R1

December 1989

Priced Item

Printed in US America 7826 3928–000

## **Application Power Tools**

Application Power Tools (APT) is a set of runs released with MAPPER software. APT provides control and tracking of information use, management of the effects of changes to the system, and the development of screens and experimental reports. Data dictionaries and application directories provide users with access to current information about MAPPER applications and component parts.

## **Accessing APT**

There are two methods to access APT runs:

- Press Runs when the active screen is displayed. Move the cursor to the APT selection and transmit. The APT main menu is displayed.
- Call APT from the MAPPER control line. On the control line, type APT or the control line format for an APT run and transmit. The APT main menu or the start of the run is displayed.

### General Use Runs

These ten runs are designed for general APT users, such as run designers and their managers. Some of the runs can be used effectively by users with little or no APT experience.

#### **APTREG**

Enters field information from existing reports into the data dictionary. Captures the field name, size, and edit code.

Control Line Format:

APTREG

Displays the APTREG form.

#### **APTSEL**

Selects a default application for APT runs.

Control Line Format:

APTSEL Displays the APTSEL form.

APTSEL,app Changes the default to the application (app) specified.

APTSEL,c Ends use of the default

application.

#### BAT

Builds, edits, or removes APT tables at the end of run control reports. An APT table lists the cabinet, drawers, and reports the run accesses.

Control Line Format:

BAT

If used with displayed RCR (run control report), displays BAT run form.

From any other position, displays the prerequisites for

using the BAT run.

#### COMBINE

Creates an ad hoc report by combining fields from two or more existing reports.

Control Line Format:

COMBINE

Displays the COMBINE Dictionary Access form.

#### **ENTRY**

Adds new data dictionary items, or modifies or deletes existing entries. The run divides the entries into seven types, based on the entry types available in the data dictionary.

Control Line Format:

**ENTRY** 

Displays the Data Dictionary

Entry menu.

ENTRY,F

Displays the Field Entry form.

ENTRY,C

Displays the

Cabinet Drawer Report Entry

form.

ENTRY,R

Displays the Run Entry form.

ENTRY,E

Displays the External

Subroutine Entry form.

ENTRY,S

Displays the Screen Entry form.

ENTRY,M

Displays the Miscellaneous

Entry form.

ENTRY,A

Displays the Change Application form.

#### **FORMG**

Generates experimental reports. User determines field order, sizes, appearance in specific formats, acceptable character types for the field, and field headers in report. User can select fields from applications contained within the data dictionary.

#### Control Line Format:

#### **FORMG**

Displays the FORMG Worksheet.

If used with displayed report, worksheet includes the field information from that report.

If report is report 0, information

includes edit codes.

#### INFO

Finds and presents all of the data dictionary information available for a specific item or entry, or groups of items by entry type. Creates and displays a result.

#### Control Line Format:

#### INFO

If used with displayed report, presents the information for

that report.

If no report is displayed, INFO

run form appears.

#### INFO,id,et,app

Compiles and displays the

INFO run result.

id -- Item dictionary name.
 et -- Item entry type. The types are: F (Field), C (Cabinet, Drawer, and Report), R (Run), E (External Subroutine), S (Screen), M (Miscellaneous), or

A (Application).

app - Name of the application containing the dictionary item,

or Public, or All.

#### LISTS

Creates indexes to data dictionary information. Displays the available data dictionary information for applications within a department or dictionary entries within a specific application, compiles a listing of runs accessing a specific report, and lists the reports or screens that use a specific field. Can access information for specific entries.

#### Control Line Format:

LISTS

Displays the LISTS menu.

#### **SCGEN**

Creates menus and screens for use within a run using the MAPPER screen control (SC) commands,

Control Line Format:

**SCGEN** 

Displays the SCGEN menu.

#### **VALIDATE**

Verifies that available data dictionary information is complete, current, and valid.

Control Line Format:

VALIDATE

Displays the VALIDATE menu.

### **Information Sharing Runs**

These runs are designed for the general user. They control the movement of information between applications.

#### **DELSHR**

Deletes data dictionary information shared to or from other applications.

Control Line Format:

**DELSHR** 

Displays the Delete Shared Items menu.

#### **PASS**

Shares data dictionary information to specific applications or shares it with any user on the system with access to the public dictionary. Establishes which applications are using what information.

Control Line Format:

PASS

Displays the PASS run form.

#### **PULL**

Brings data dictionary items from the public dictionary to user's application. Shared information can be used in an application.

Control Line Format:

PULL

Displays the PULL run form.

### System Coordinator Runs

These runs are reserved for the exclusive use of the system coordinator. Contact your coordinator if you need these runs performed.

#### **APTCOORD**

Creates an APT documentation area, adds new applications, changes user-ids, or deletes existing applications.

Control Line Format:

**APTCOORD** 

Displays the APTCOORD menu.

#### **REFORM**

Dynamically reformats a drawer or specific reports. Reformats reports along with the data they contain.

Control Line Format:

REFORM

Displays the REFORM run form.

#### TRANSPORT

Purges (copies) an application and its component items to tape media, or restores the purged application and components to a MAPPER system.

Control Line Format:

**TRANSPORT** 

Displays the TRANSPORT

menu.

## APT Function Keys

These function keys provide specific APT functions. The general MAPPER system function keys are defined in MAPPER online help.

| Key    | Action                                                        |
|--------|---------------------------------------------------------------|
| APT    | Returns the system to the APT main menu.                      |
| Build  | Begins the Build option of the SCGEN run.                     |
| Change | Begins the Change option of the SCGEN run.                    |
| Delete | Deletes a field, frame or context help through the SCGEN run. |

continued

|   | Key    | Action                                                                                                    |
|---|--------|----------------------------------------------------------------------------------------------------|
|   |        | Action                                                                                                    |
|   | Field  | Begins the process of creating a field through the SCGEN run.                                                                                                    |
|   | Frame  | Begins the process of creating a frame through the SCGEN run.                                                                                                    |
|   | Help   | Displays help. If the cursor is on a field, the system displays context sensitive help for that field. If context sensitive help is already displayed and <b>Help</b> is pressed, the system displays the online documentation available for the run. |
|   | Info   | Displays the APT data dictionary information available for the selected item.                                                                                                    |
|   | List   | Enables user to select items from the APT data dictionary through the LISTS run.                                                                                                    |
|   | Misc   | Enables user to select miscellaneous options for screen generation in the SCGEN run.                                                                                                    |
|   | Modify | Begins the process of modifying an existing field, frame, or context help in the SCGEN run.                                                                                                    |
|   | Move   | Begins the process of changing<br>the location of an existing frame<br>or field in the SCGEN run.                                                                                                    |
|   | Reform | Begins the process of actually creating and placing reformatted reports developed through the REFORM run.                                                                                                    |
|   | Show   | Displays the experimental report created through the FORMG run.                                                                                                    |
| · | Shwdsp | Displays the ad hoc report that will be created through the COMBINE run.                                                                                                    |
|   |        |                                                                                                    |

continued

#### continued

| Key    | Action                                                                                                    |
|--------|----------------------------------------------------------------------------------------------------|
| Shwrsl | Displays the list of data dictionary items generated by the LISTS run as a result.                        |
| View   | Displays the screen being<br>created or modified through the<br>SCGEN run as it will appear to<br>a user. |